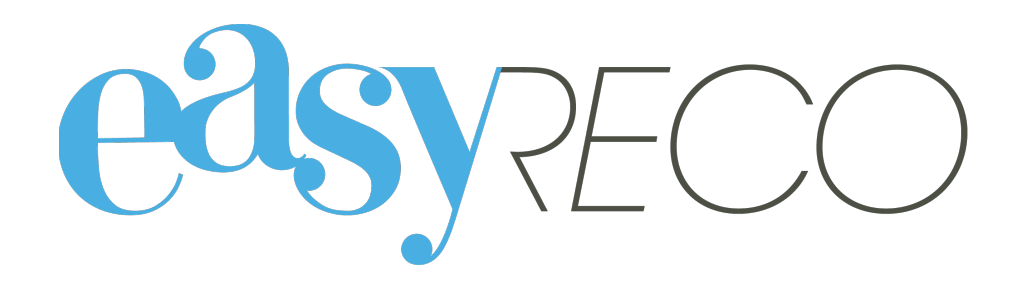

# Gestion des dépôts

Document mis à jour le 23 novembre 2016

## GESTION DES DÉPÔTS

#### **1/ Introduction**

Lors de la création d'un descriptif de plis pour des plis imprimés avec easyReco, le bordereau est enregistré dans l'onglet "Dépôts". Depuis cet onglet, vous pouvez consulter la liste des dépôts que vous remettez en Poste. Les images des bordereaux validés par La Poste et numérisés par easyReco sont aussi disponibles dans cet onglet (lorsque vous avez l'option numérisation)

#### **2/ Lexique**

Dépôt : désigne un lot de plis remis ou allant être remis à La Poste.

Descriptif de plis : document postal récapitulant l'ensemble des plis constitutifs du dépôt, et faisant office de preuve de dépôt lorsque La Poste y appose son timbre à date.

Pli : désigne un courrier émis (généralement l'enveloppe et son contenu).

#### **3/ Accès aux dépôts**

Pour accéder à l'écran de gestion des dépôts, aller dans le menu sur « Historique des dépôts » :

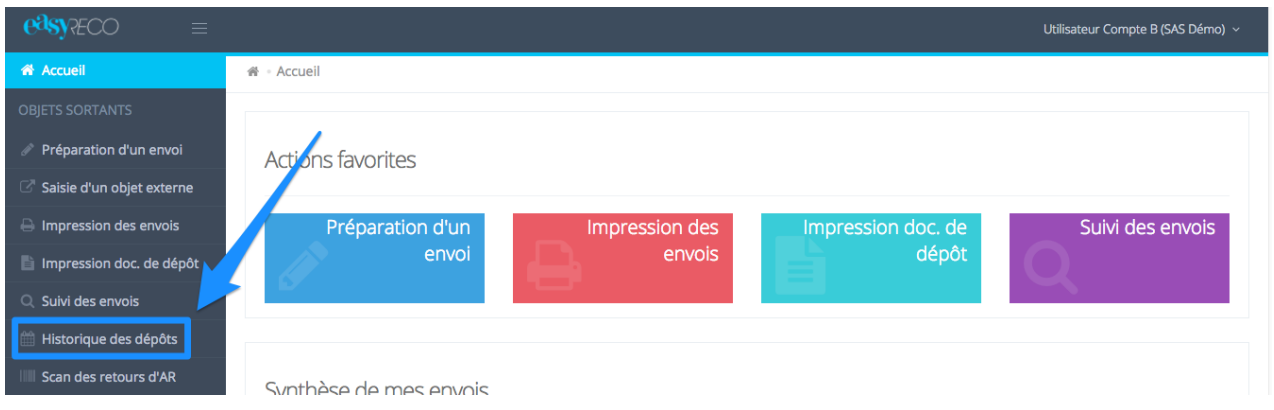

Vous accédez au menu vous permettant de consulter les informations de vos dépôts.

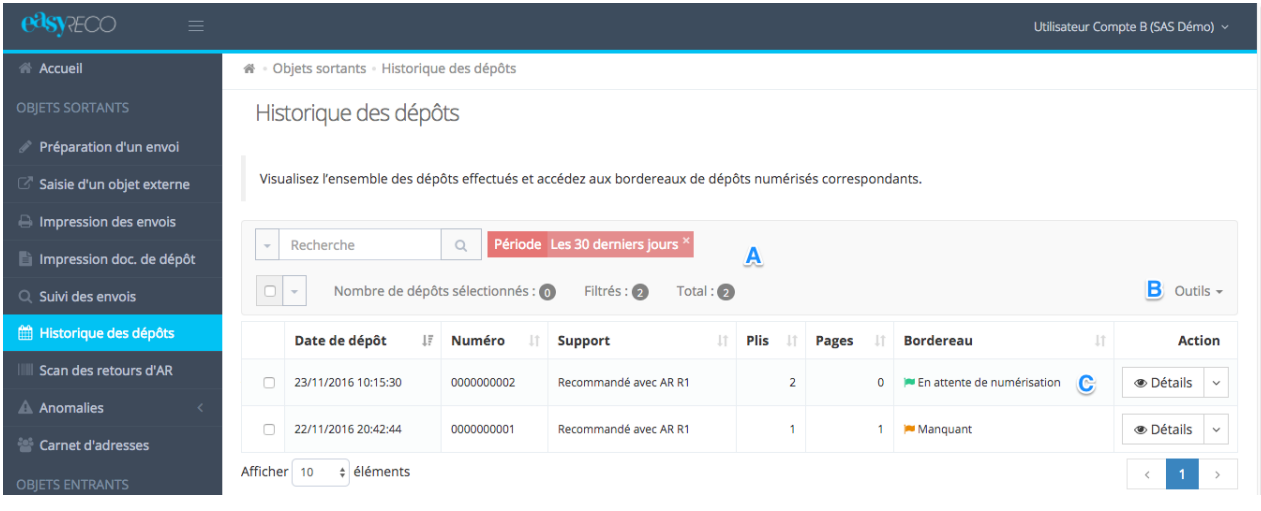

**A : Bloc de filtre et recherche.** Ce bloc permet de rechercher des dépôts dans la liste. Vous pouvez faire une recherche par mot clé (numéro de pli, numéro de dépôt…), par période, par support, ou encore selon le statut du bordereau. Cliquez simplement sur "Rechercher" lorsque vous avez saisi vos critères de recherche.

**B : Outils.** Ce bloc vous permet également d'exporter les dépôts dans la liste. Le logiciel n'exportera que les dépôts inclus dans les critères de votre recherche s'il y en a. Cliquez simplement sur "Exporter au format Excel" ou "Exporter au format CSV" pour récupérer vos données de suivi au format Excel ou CSV. Vous pourrez également supprimer les dépôts sélectionnés.

**C : Liste des plis.** Chaque dépôt est représenté par une ligne, qui contient notamment la date de dépôt, le n° de dépôt, le type de support, le nombre de plis, le nombre de pages du bordereau, ainsi que le statut du bordereau. Le bouton « Détail » permet d'accéder aux informations détaillées du dépôt et à d'autres actions.

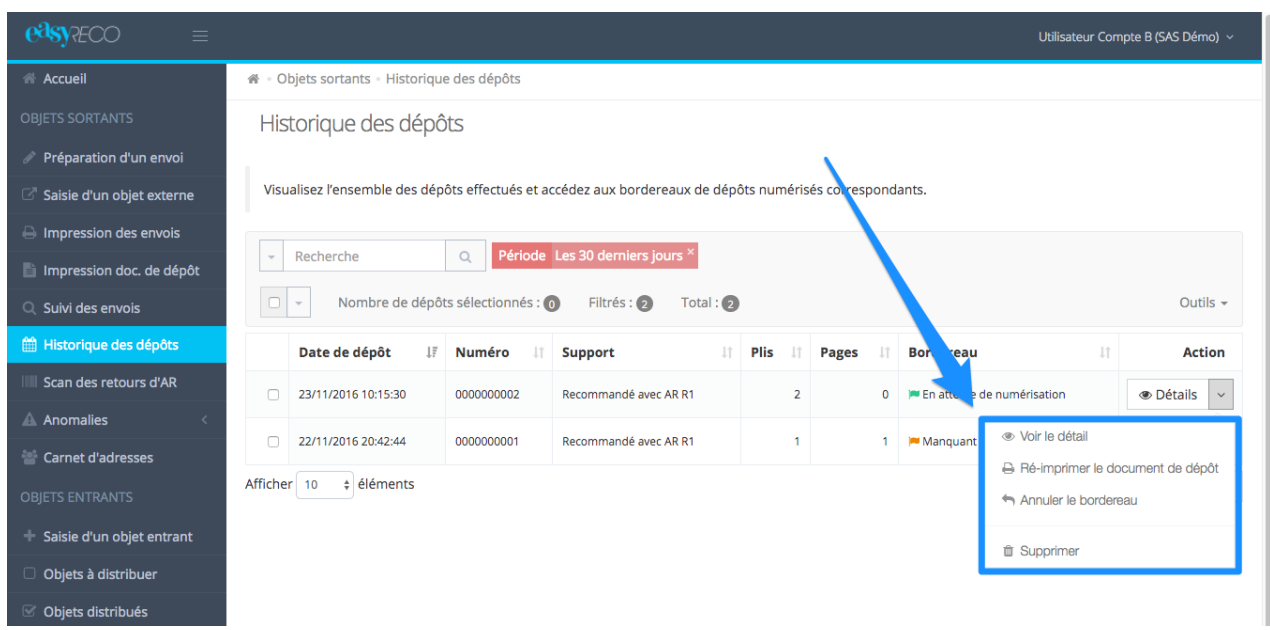

En cliquant sur « Détails » vous accédez aux informations suivantes :

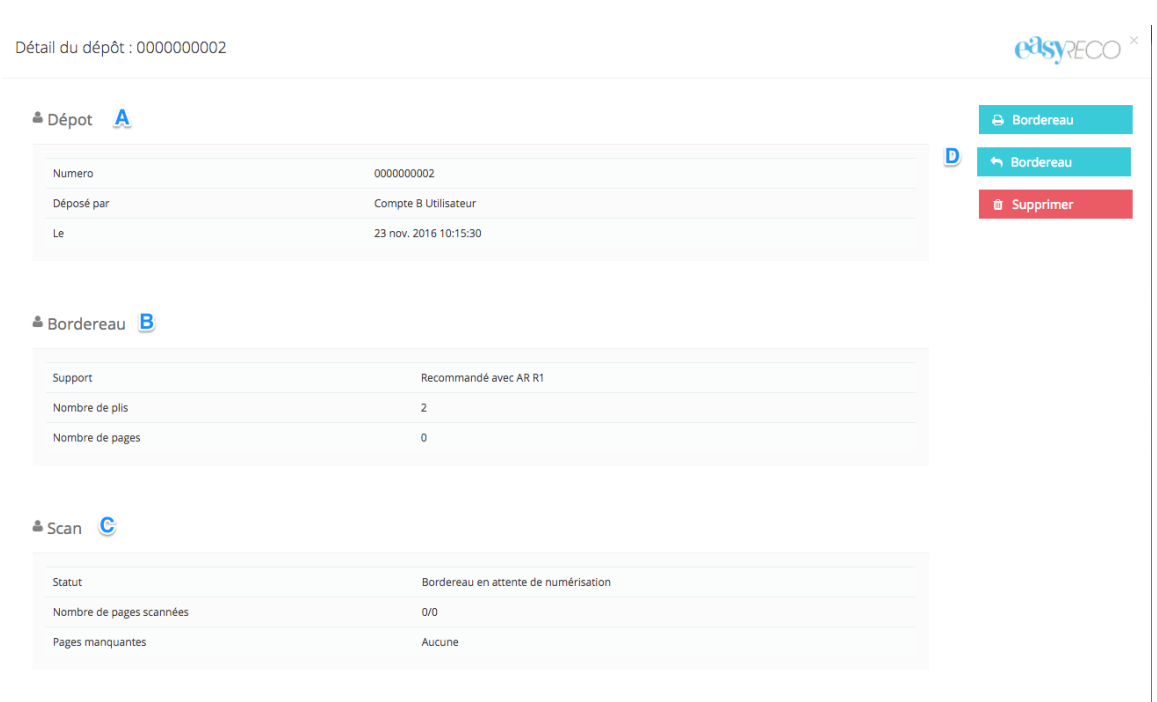

- **A : Dépôt.** Affiche les informations du dépôt.
- **B : Bordereau.** Indique le type de support concernés par le dépôt et la quantité d'objets
- **C : Scan.** Indique l'état de numérisation du bordereau (présence et quantité de pages numérisées)

**D : Boutons Actions.** Différents boutons permettant de ré-imprimer le bordereau de dépôt, annuler le dépôt ou supprimer le dépôt.

*Note : La suppression d'un dépôt entraîne la suppression définitive du dépôt et le bordereau scanné. Les plis du dépôt restent accessibles dans l'onglet « Suivi des envois ».*

#### **4/ Statuts des dépôts**

Vous trouverez ci-dessous une liste des statuts des dépôts :

- En attente de numérisation : Dépôt remis en poste depuis moins d'un jour.
- Disponible : Dépôt dont toutes les pages ont été scannées.
- Manquant : Dépôt dont aucune page n'a été scannée.
- Incomplet : Dépôt dont une ou plusieurs pages restent encore à scanner.

### **5/ Annulation d'un dépôt**

Dans le cas où vous auriez besoin d'annuler un dépôt n'ayant pas été remis en Poste, vous avez la possibilité de le faire à partir du détail du dépôt grâce au bouton « Annuler ». Ceci aura pour effet de replacer les plis

contenus dans ce dépôt dans l'onglet "Impression des doc. de dépôt". Vous ne pouvez annuler un dépôt que dans la limite du jour de sa création, après quoi celui-ci est considéré comme remis à la Poste. Attention, ne confondez pas la fonction annuler et la fonction supprimer.

*Note : Vous ne devez pas annuler un dépôt qui a été remis en Poste.*